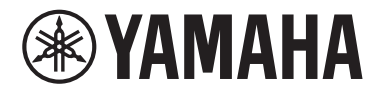

## **Device License**

## **Activation Guide**

Yamaha Device License Activator

### Introduction

This guide is intended for users who reside outside of the areas supported by ProVisionaire Cloud. It explains how to activate a Device License for a device. If uncertainty exists regarding support in your residential area, please contact Yamaha dealer.

- The illustrations and screens as shown in this manual are for instructional purposes only.
- Windows is a registered trademark of Microsoft Corporation in the United States and other countries.
- The company names and product names in this manual are the trademarks or registered trademarks of their respective companies.
- Software may be revised and updated without prior notice.

#### **NOTICE**

Activation is permanent. Once you activate a Device License, you will be unable to deactivate it or assign it to another device.

Yamaha cannot be held responsible for data that is lost or destroyed.

**EN**

# Activating a Device License for a device

To activate a Device License, use the Yamaha Device License Activator app for Windows. Visit the following Yamaha Pro Audio site for information on the software operating environment. https://www.yamahaproaudio.com/2/device\_license\_activator/

#### **NOTE**

For activation, you need to connect your Windows computer to your device and the Internet.

**1.** Download the installer for Yamaha Device License Activator for Windows from the Yamaha Pro Audio site to your Windows computer.

https://www.yamahaproaudio.com/2/device\_license\_activator/

- **2.** Expand the downloaded compressed file, double-click "DeviceLicenseActivator.exe" and then follow the installer instructions to install the app.
- **3.** Start the app.

From the [Start] button, select [All Programs] or [All Apps], then [Yamaha Device License Activator] to start the app. The app screen displays the device activation procedure.

**4.** Follow the on-screen activation procedure to check the connection and fill in the text fields. Please read the notice in the lower half of the screen regarding the activated license, and if you agree, mark the check box, and then click the [Start Activation] button on the screen.

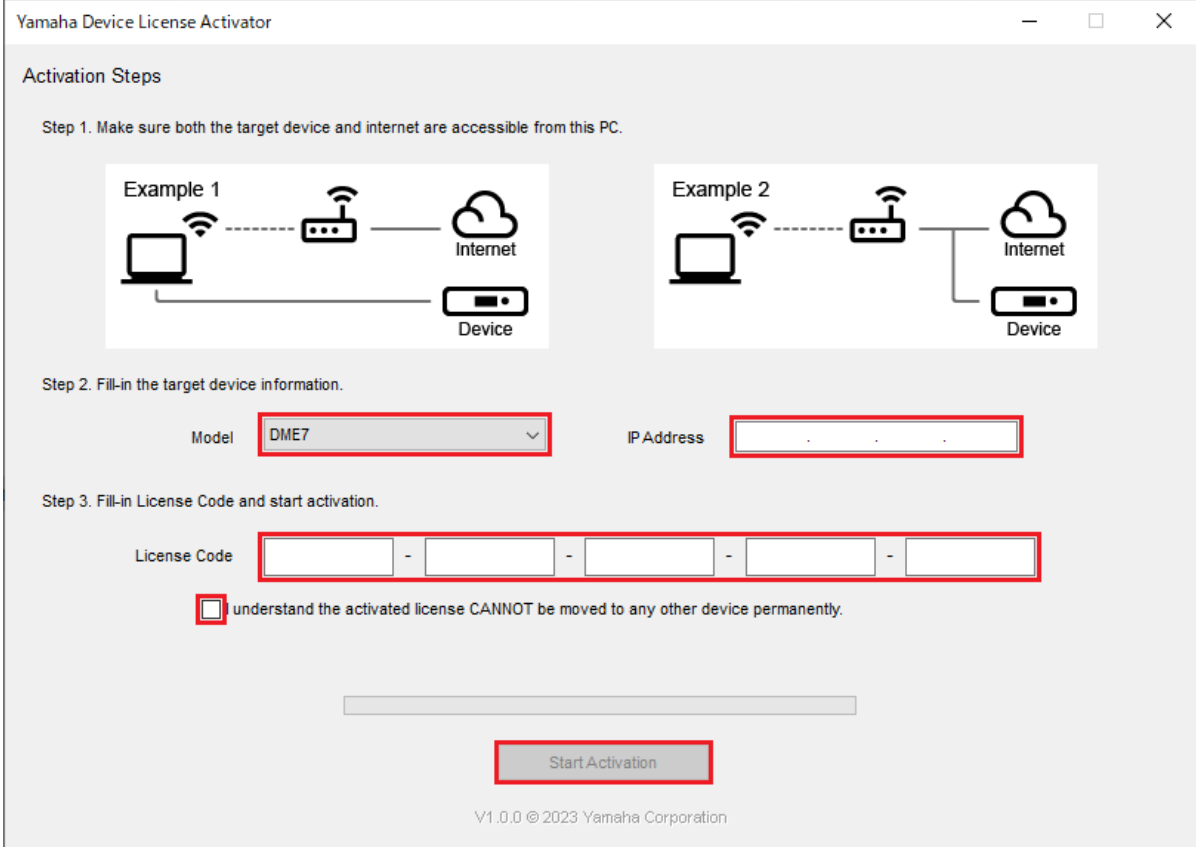

For the device IP address, refer to the user's manual for the device.

When activation is complete, the "License activated successfully" message appears. If an error message appears, check the connection and other status information following the instructions in the error message.

### **NOTE**

Data you enter in the fields is not retained by the system. You will need to input this information each time you start the app.

> Yamaha Pro Audio global website **https://www.yamahaproaudio.com/** Yamaha Downloads **https://download.yamaha.com/**

> > ©2023 Yamaha Corporation Published 11/2023 CR-A0